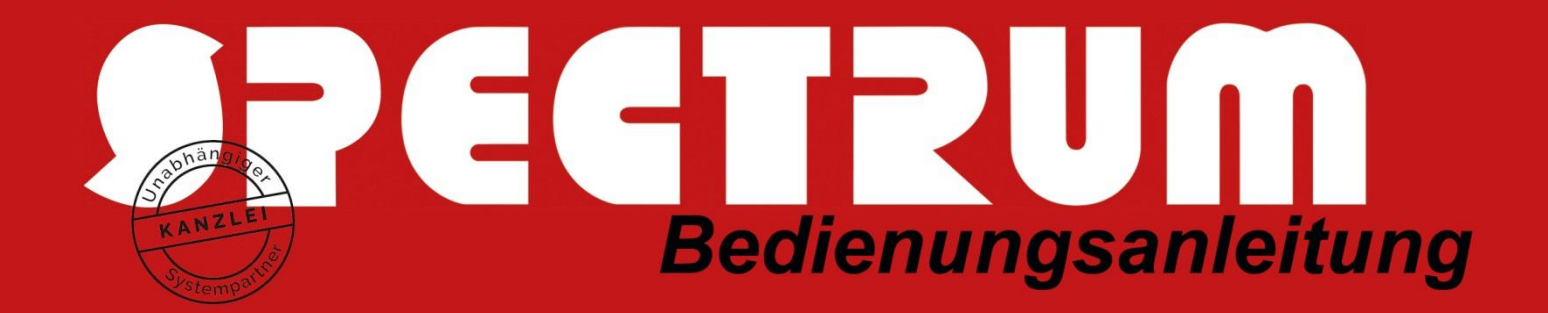

## Bedienungsanleitung Belege vom SPECTRUM-ePendelordner nach DATEV-Unternehmen Online übergeben

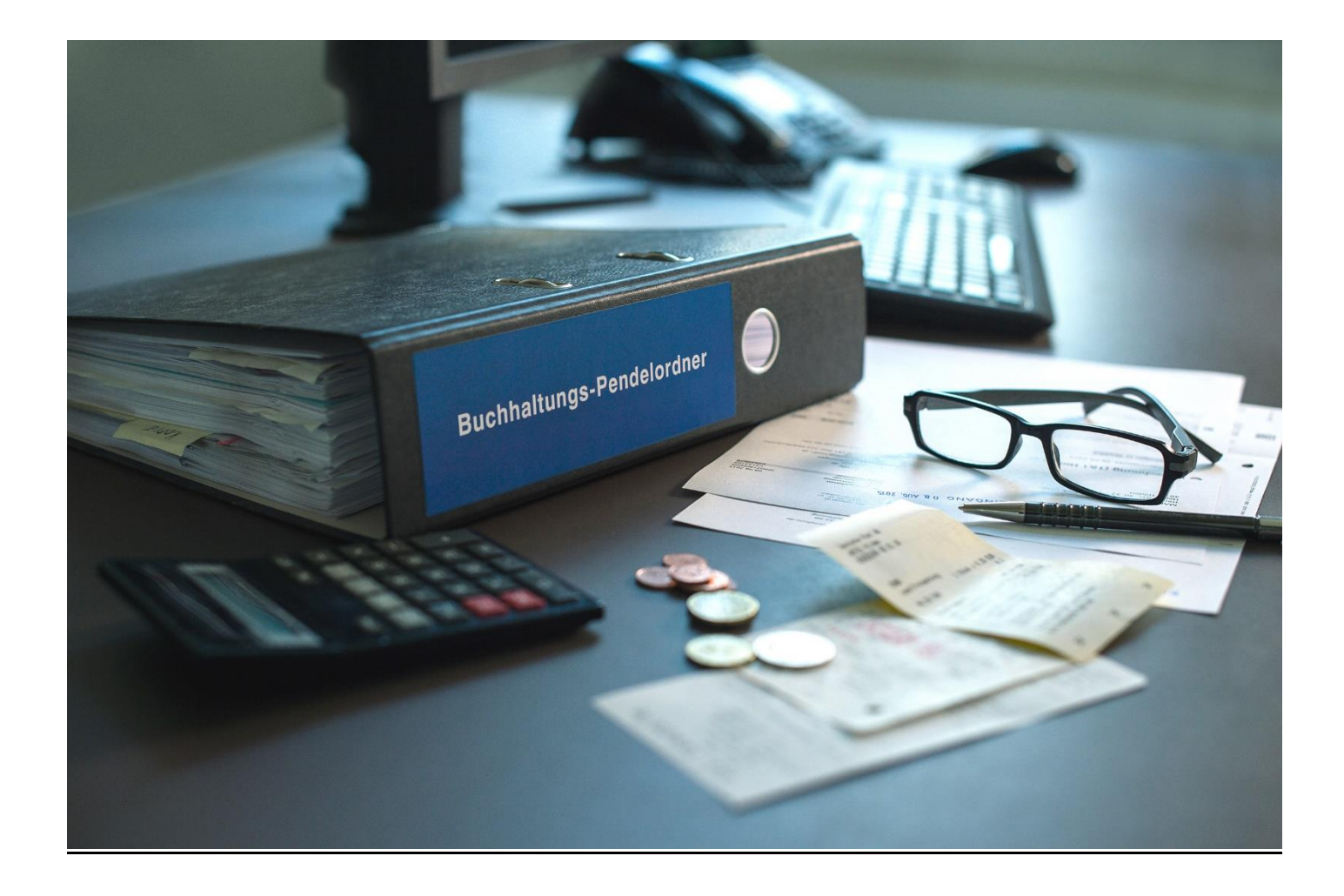

**1**. Stecken Sie Ihre Smartcard in Ihren Computer. Das DATEV Sicherheitspaket sollte dann grün werden:

I DE EI

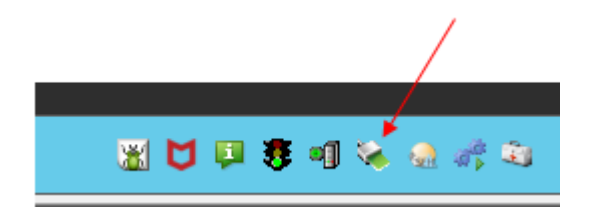

**2**. Öffnen Sie den Belegtransfer per Doppelklick:

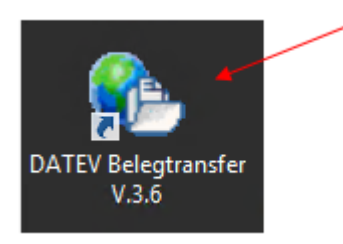

**3**. Geben Sie Ihre Smartcard-PIN ein. Danach öffnet sich der Belegtransfer:

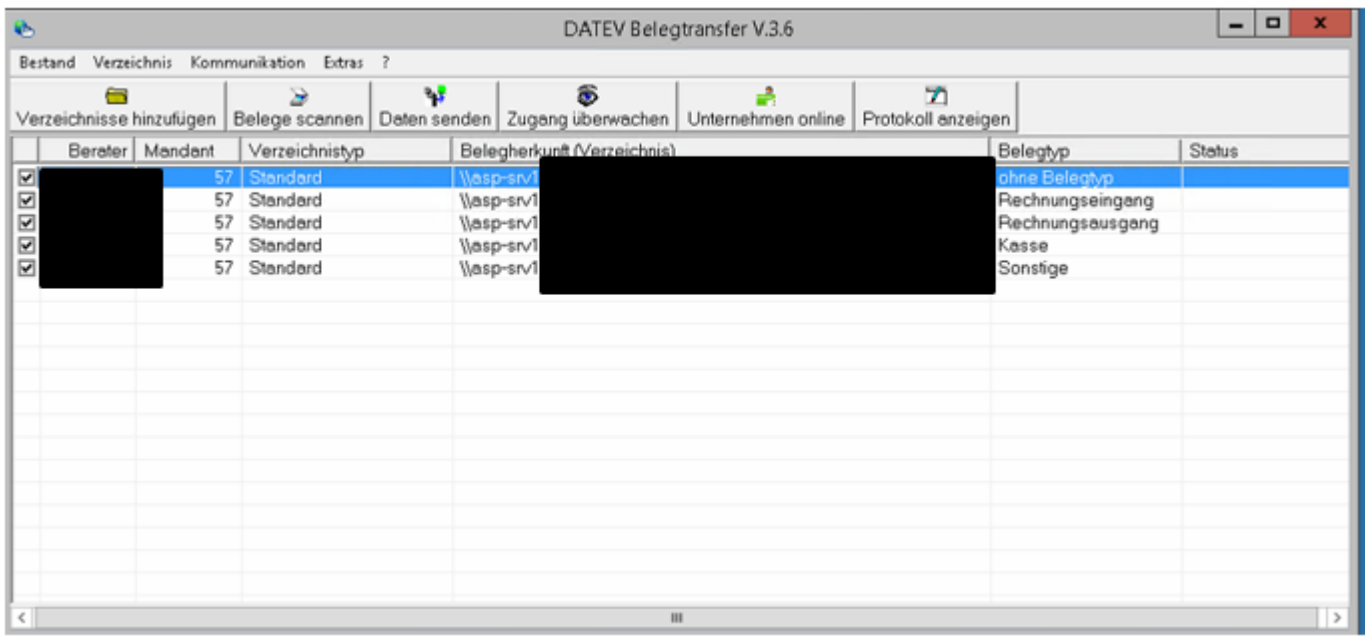

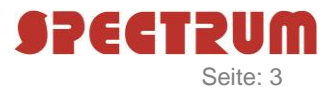

Sollte ein Mandant neu Unternehmen Online oder den ePendelordner eingerichtet bekommen haben, muss nun das Belege Verzeichnis des Mandanten hinzugefügt werden:

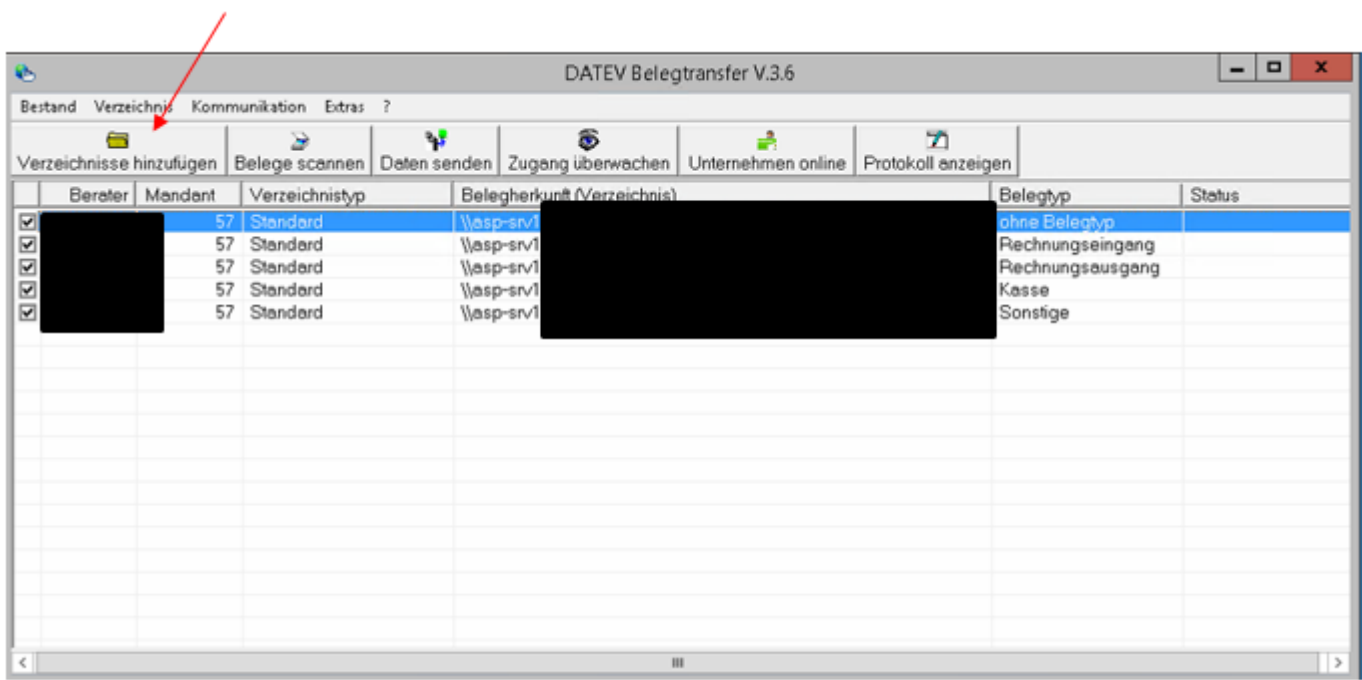

Über den "Pfeil-Button" können Sie den Mandanten wechseln:

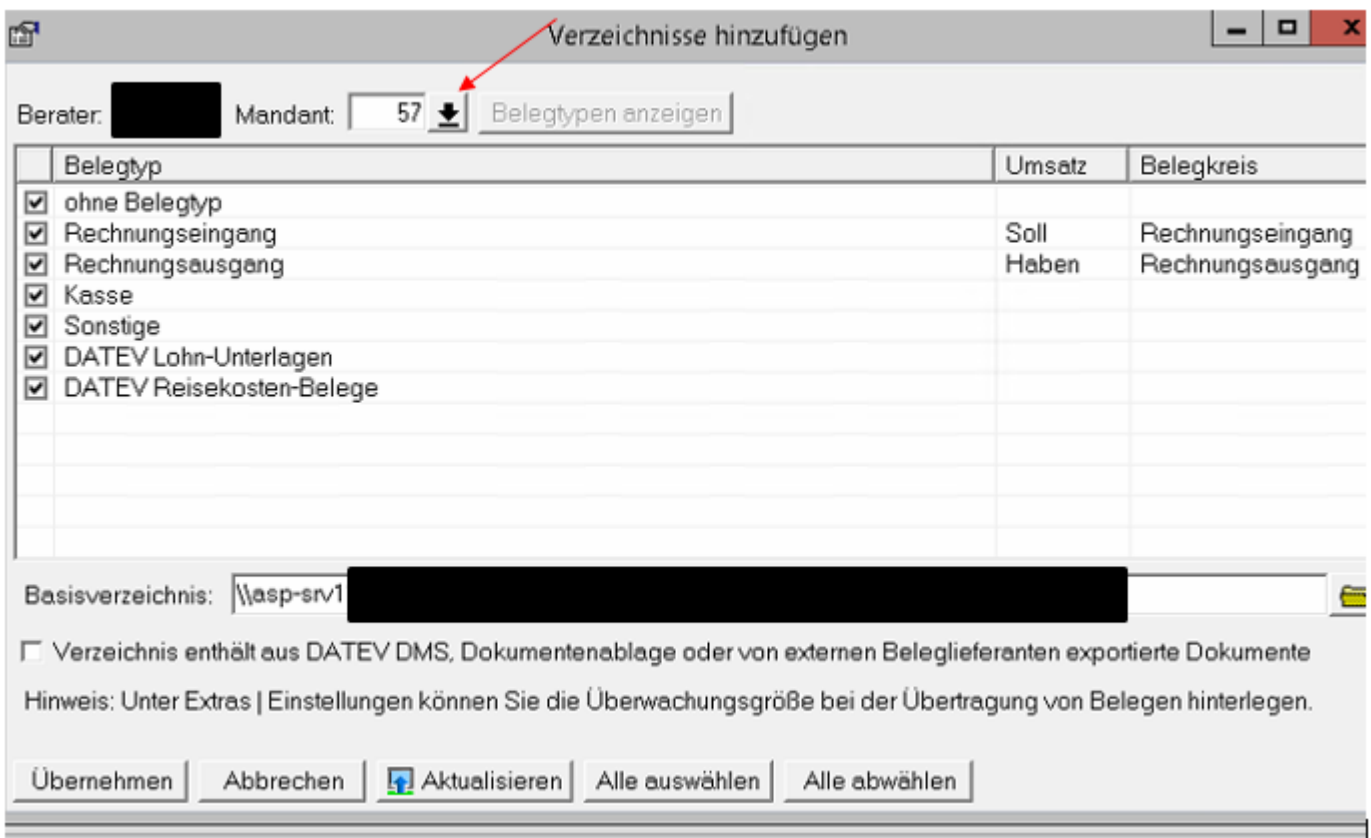

Wählen Sie den neuen Mandanten aus und bestätigen Sie Ihre Auswahl mit "Übernehmen":

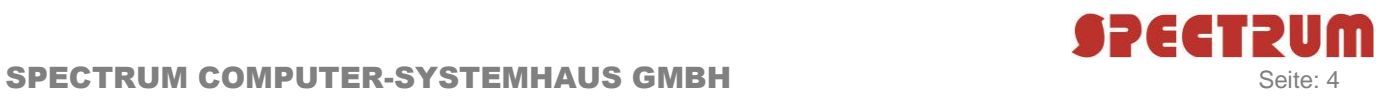

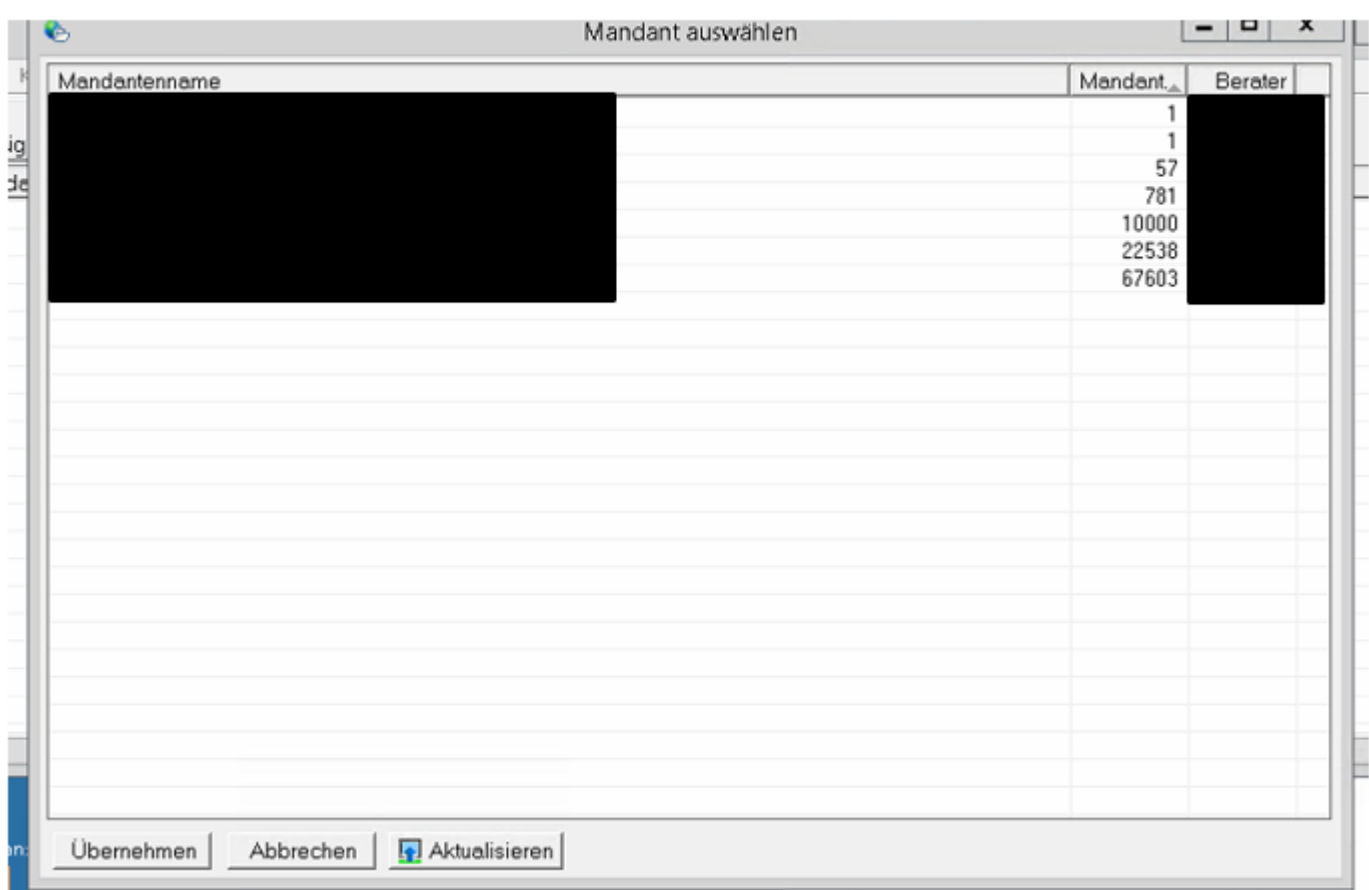

Anschließend müssen Sie definieren, wo die Belege des Mandanten liegen. Dies tun Sie mit dem Ordner-Symbol:

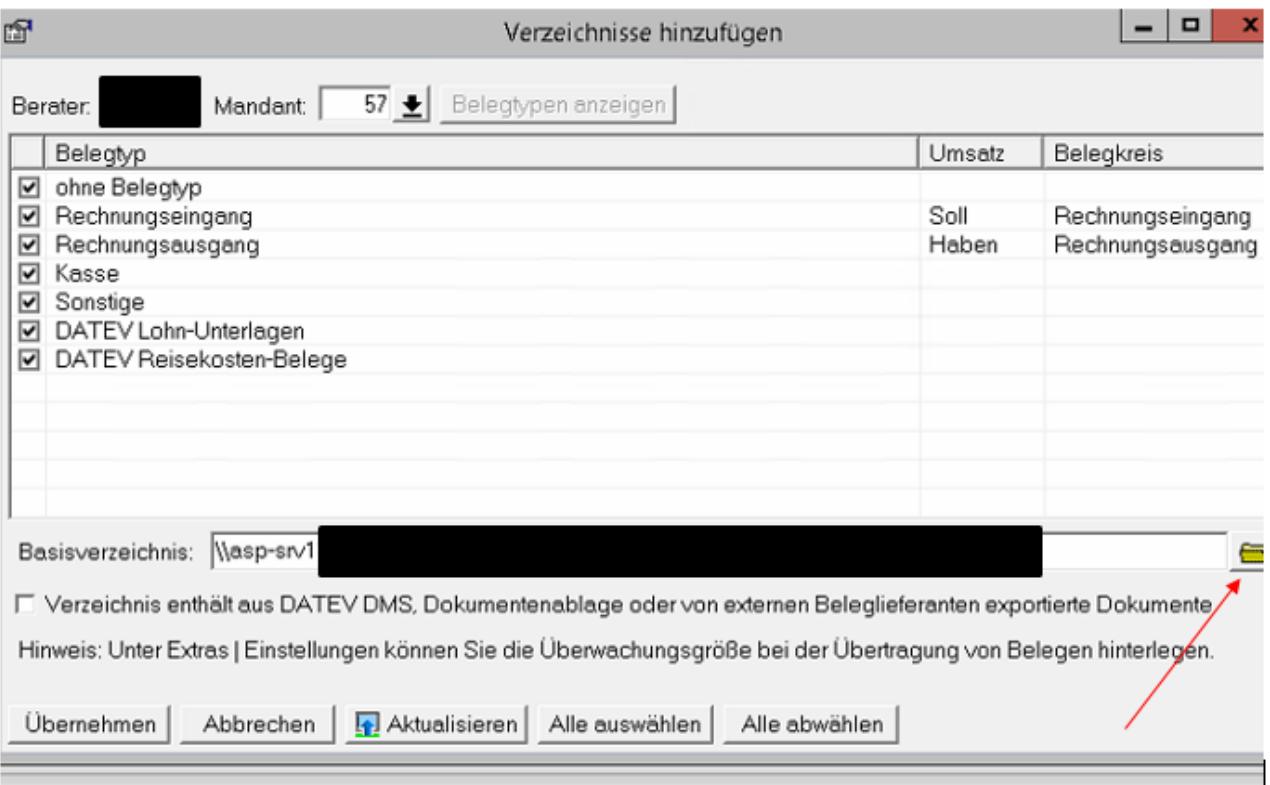

**SPECTRUM** 

Standardmäßig liegen die automatisch heruntergeladenen ePendelordner Belege bei einem SPECTRUM ASP-System unter S:/Belegtransfer/MANDANTENNUMMER:

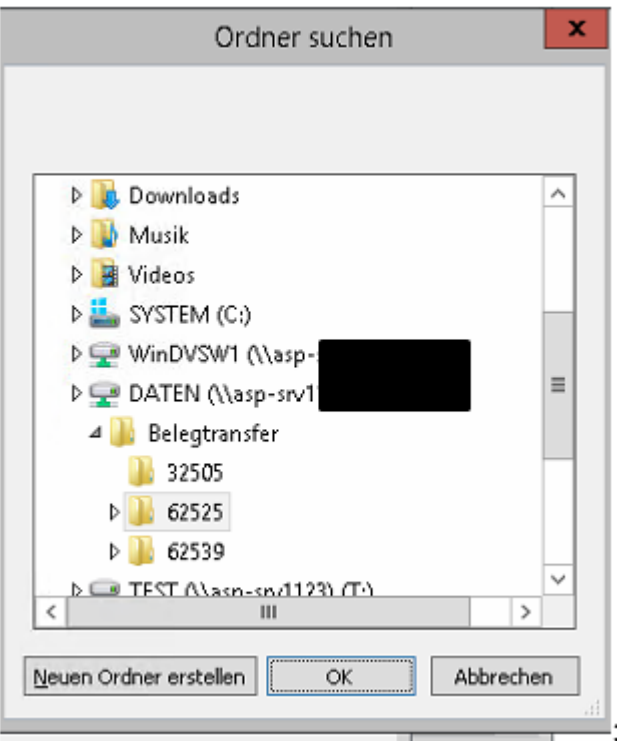

Schließen Sie nun den Vorgang mit der Schaltfläche "Übernehmen" ab:

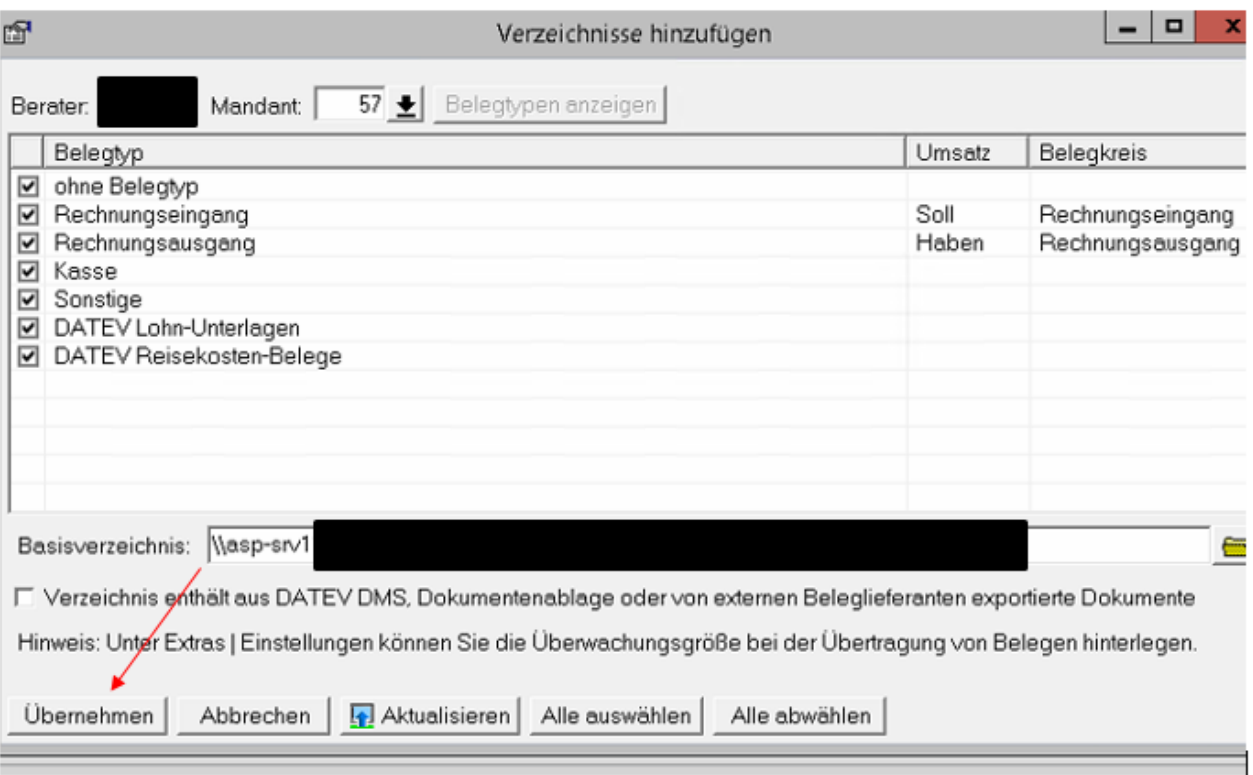

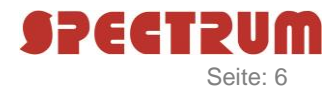

4. Über den Button "Daten senden" schicken Sie die automatisch heruntergeladenen ePendelordner Belege nach Unternehmen Online, so dass Sie die Belege bequem in Kanzlei Rechnungswesen verbuchen können:

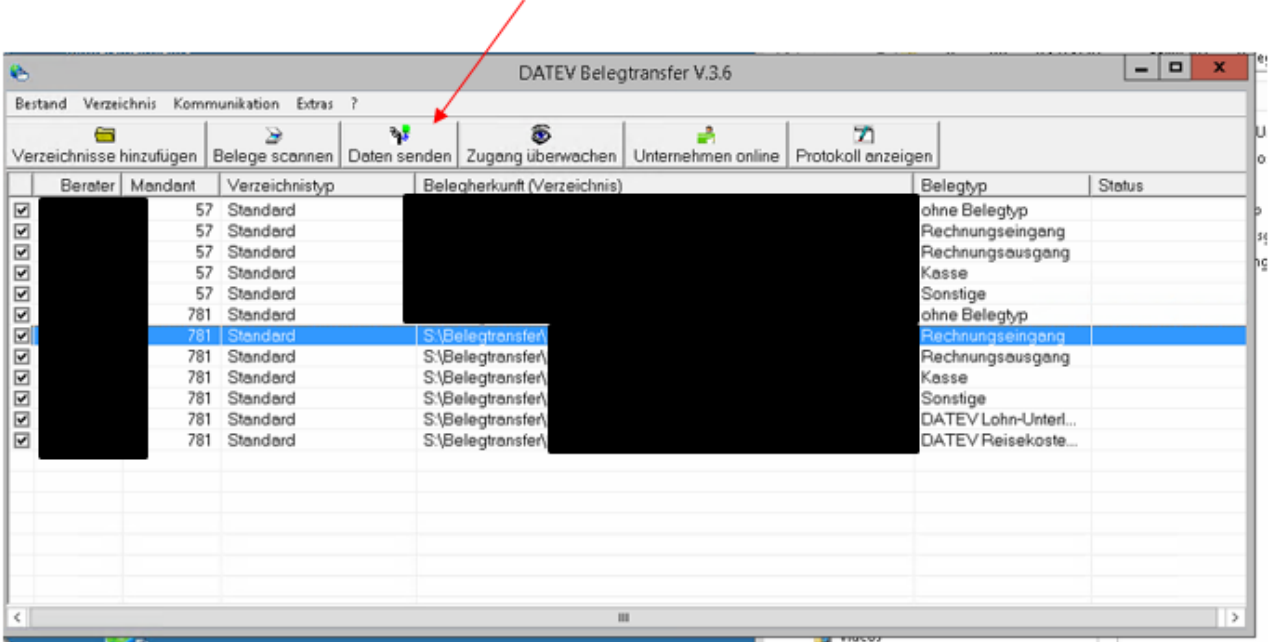

Nach erfolgreichem Sende Vorgang wird der Mandant mit einem "OK!" und der Anzahl der gesendeten Belege gekennzeichnet:

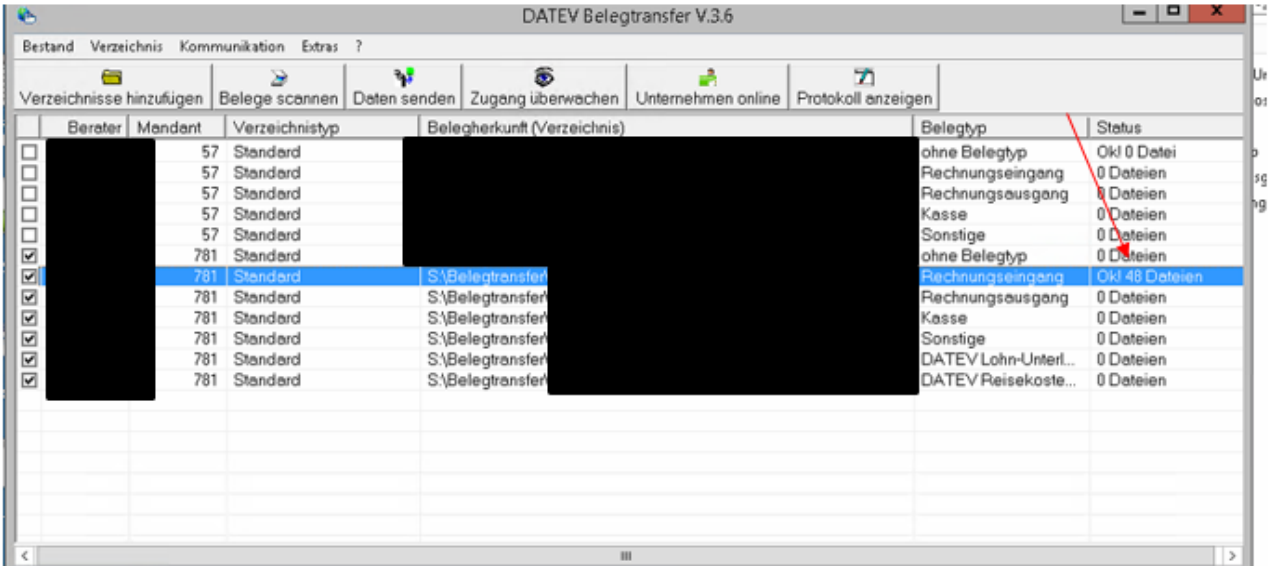